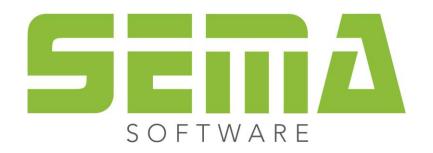

# **Installation Guide**

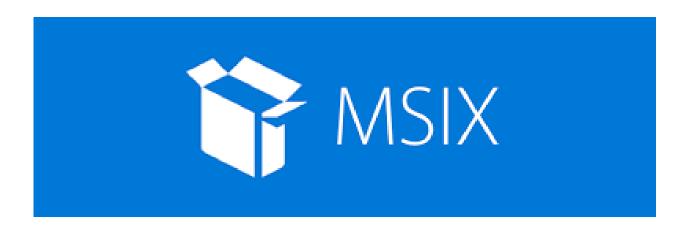

Installation Guide 2 of 13

#### Copyright

Any reproduction of the supplied documentation or the SEMA programs or parts thereof or of the Instant Help in any form will be prosecuted. All copyright in the SEMA software, the Instant Help and the documentation are owned by SEMA GmbH.

The rightful acquisition of the software licence gives you the right to use the software/Instant Help in the same way as you may use a book. As it is impossible for more than one person to read the same copy of a book in different places simultaneously, the installation program and all the SEMA programs must not be used on more than one computer at a time. Anyone who transfers this software to DVD, hard disk or any other medium except for back-up and archival purposes is liable to prosecution.

Please note that your licence, including your address and licence number, is registered with SEMA GmbH. Make sure that no illegal copies of your program licence are made! The registered address can also be determined from these copies, so that the owner of the corresponding original can always be detected and made liable consonant with the license agreement.

Infringement of our copyright will be subject to civil and criminal prosecution!

© SEMA GmbH. All rights reserved.

#### **Limited Warranty**

SEMA assumes no liability for errors and omissions in this document, the software or in the Instant Help. However, as every effort is made to provide accurate information, we would appreciate users calling our attention to any errors.

This manual is subject to changes without notice and specification of reasons. As every version of our software is reviewed and updated for your benefit, we would appreciate any ideas and suggestions from users. With constructive criticism, you can help us to further improve and develop our programs and documentation.

Published by:

SEMA GmbH Computer Software und Hardware-Vertrieb Salzstraße 25 87499 Wildpoldsried near Kempten, Germany

Microsoft, MS-DOS, Windows and Internet Explorer are registered trademarks of the Microsoft Corporation.

The Internet Explorer has been made available by kind permission of the Microsoft Corporation. Reproduction in any form or disassembling is prohibited. All rights in this software product are owned by the Microsoft Corporation.

Printed in Germany
Item No. INSTR-INSTALL-MSIX-EN 09/2023

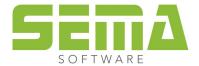

Installation Guide 3 of 13

# **Table of Contents**

| 1. | Ge   | neral information on the installation                                          | 4  |
|----|------|--------------------------------------------------------------------------------|----|
|    | 1.1. | Run app installer file on Windows                                              | 4  |
|    |      | Desktop Icon                                                                   |    |
|    |      | First program start                                                            |    |
| 2. |      | ngle-user installation                                                         |    |
|    |      | Starting the installation                                                      |    |
|    |      | First program start                                                            |    |
|    |      | First program start with existing installation prior to V 23.3 (data transfer) |    |
| 3. |      | date installation                                                              |    |
| 4. | De   | installation of the SEMA program                                               | 9  |
|    |      | twork installation                                                             |    |
|    | 5.1. | General information on network installation                                    | 10 |
|    | 5.2. | Settings after installation                                                    | 11 |
|    |      | Distribute settings to other clients                                           | 13 |

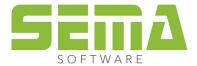

Installation Guide 4 of 13

## **Installation Guide**

#### 1. General information on the installation

The SEMA program system is installed under Windows by means of a Windows installation program. The operating system Windows 10 Build 20H2 is the basic requirement.

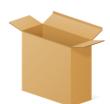

#### 1.1. Run app installer file on Windows

After downloading the current program version via the link <a href="www.sema-soft.de/en/download">www.sema-soft.de/en/download</a>, you start the installation by running the appinstaller file.

#### 1.2. Desktop Icon

There will currently no longer be a desktop icon after installation. However, the app can be pinned to the taskbar or the "Start".

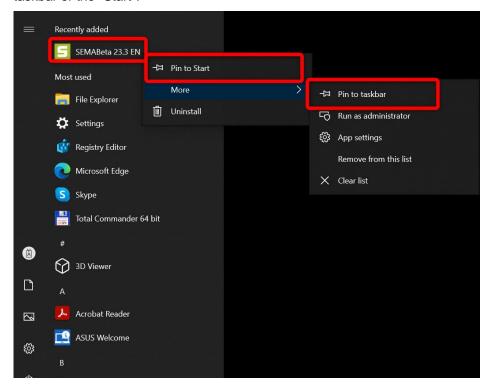

## 1.3. First program start

You need administrator rights when starting the program for the first time after a new installation. Proper installation of the SEMA program cannot be guaranteed without administrator rights.

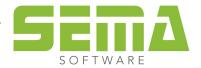

Installation Guide 5 of 13

#### 1.4. SEMA Presenter

The SEMA Presenter is now offered as a separate installation at <a href="https://www.sema-soft.de/download">www.sema-soft.de/download</a>. This can be installed like the full version of the SEMA program.

#### 1.5. Installation Path

The standardized installation path of the SEMA program is: C:\ProgramData\SEMAData\.

Please note that the directory "ProgramData" is hidden by Windows. To make this folder visible you have to activate it in the settings of your Windows Explorer.

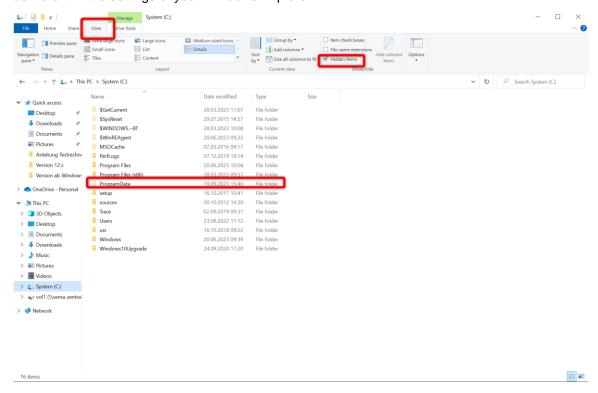

# 2. Single-user installation

A single-user installation is a standard installation in which the projects, master data and settings are located locally on the hard disk. Individual paths can be changed afterwards, if necessary.

## 2.1. Starting the installation

After downloading the so-called app installer file, you can run it with a double-click.

Here, the example of the installation in English.

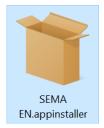

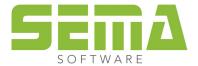

Installation Guide 6 of 13

An installation window will then open in which you can start the installation. You can also select whether the SEMA program should be started directly after the installation. The default installation path is: **C:\ProgramData\SEMAData\** 

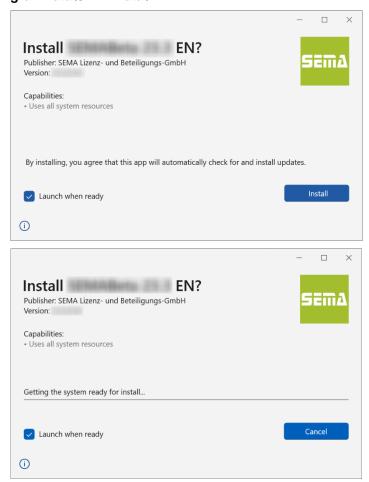

## 2.2 Default paths for projects and import/export path

Created construction projects are always saved with default settings under *C:\User\Documents\SEMAData*<u>Projects.</u>

The default path for imports and exports is C:\User\Documents\SEMAData\EIN\_AUS

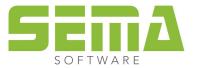

Installation Guide 7 of 13

#### 2.2. First program start

The software end-user license agreement (EULA) opens the first time the program is started after the installation. You must agree to the EULA agreement.

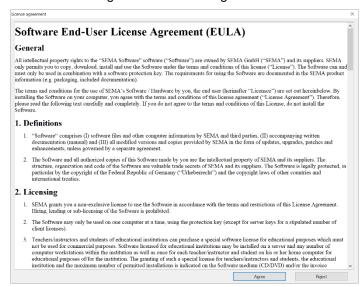

The copying process will start automatically after you have read the agreement and confirmed it with "Agree". The "Own master data" supplied by SEMA will be installed.

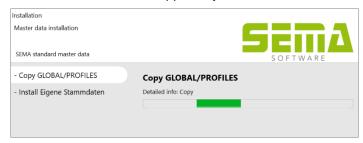

The last step includes a query that requires administrator rights.

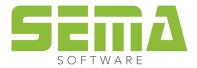

Installation Guide 8 of 13

# 2.3. First program start with existing installation prior to V 23.3 (data transfer)

If the SEMA Version 23-2 has already been installed, it is also possible to transfer data from this version. However, this data transfer is no longer started when the SEMA program is installed, but when the freshly installed SEMA software is started for the first time.

A selection window for the data transfer now opens, as well as a window for selecting the master folders that are to be transferred or taken over.

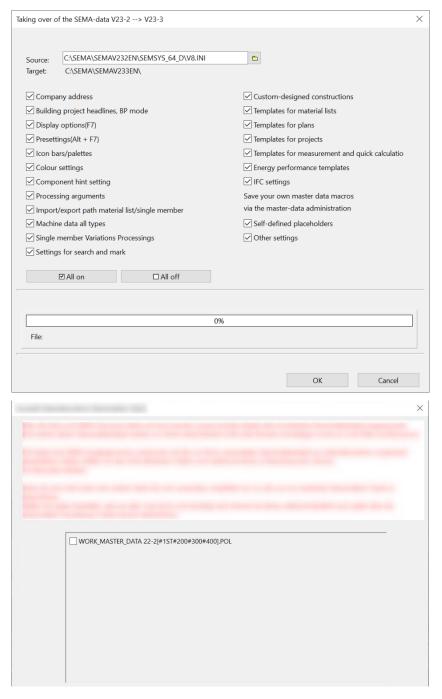

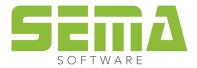

Installation Guide 9 of 13

## 3. Update installation

Once new updates are available, the SEMA program can be updated at the start of the program. Administrator rights are not required for updates.

## 4. Deinstallation of the SEMA program

The SEMA program can be uninstalled via the "Windows apps".

Consequently, go to "Apps" in your Windows settings →"Installed apps".

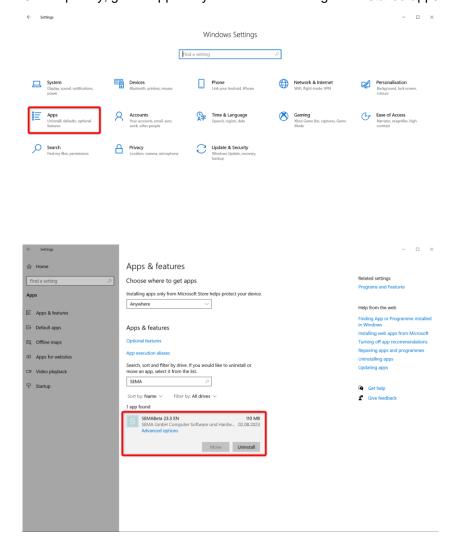

The folder of the SEMA version remains with the projects, settings and master data contained therein under the installation path *C:\ProgramData\SEMAData\*. This folder can then be completely deleted if the files remaining in it are no longer needed.

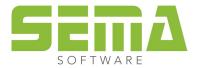

Installation Guide 10 of 13

#### 5. Network installation

#### 5.1. General information on network installation

A network installation is required if several workstations equipped with the SEMA program want to access specific data at the same time, such as a common master data pool or general settings, which are then identical on all of these workstations.

The basis of the network installation is the same as in a single-user installation and is therefore initially based on a local installation.

Step 5.2 only has to be executed at the first workstation; you can then continue with Step 5.3 at the other workstations.

A poor network connection can negatively influence the speed of the program while working!

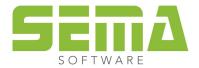

Installation Guide 11 of 13

### 5.2. Settings after installation

If you want to change your paths of the SEMA program, such as general settings, display options, etc., you can now change all of them from the SEMA program. To do this, you have to go to "Extras"  $\rightarrow$  "Options"  $\rightarrow$ "Net installation".

If a construction project is open, it must be closed beforehand!

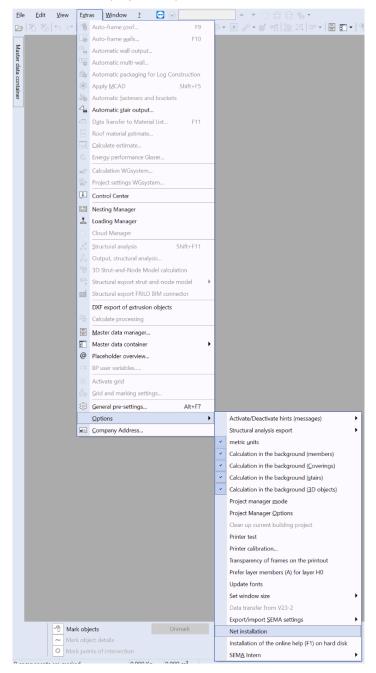

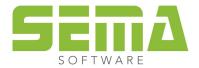

Installation Guide 12 of 13

In the window that opens, a selection is now offered in which you can change all top paths. There you can define other local paths or network paths.

Here it must be noted that the SEMA program requires a read and of course also write permission on all defined paths.

| et installation                                     |                                                        |           | P      |
|-----------------------------------------------------|--------------------------------------------------------|-----------|--------|
|                                                     |                                                        |           |        |
| Company address                                     | C:\ProgramData\SEMAData\001 ENG Beta\GLOBAL\           | EXTRAS    | verwri |
| Colour settings                                     | C:\ProgramData\SEMAData\001 ENG Beta\GLOBAL\           | ANSICHT   |        |
| Building project headlines, BP mode                 | C:\ProgramData\SEMAData\001 ENG Beta\GLOBAL\           | SONST     |        |
| Carpenter dimensioning and processing parameters    | C:\ProgramData\SEMAData\001 ENG Beta\GLOBAL\           | EZSTAB    |        |
| Single member Variations Processings                | C:\ProgramData\SEMAData\001_ENG_Beta\GLOBAL\           | EZSTAB    |        |
| Custom-designed connections, block processing       | C:\ProgramData\SEMAData\001 ENG Beta\GLOBAL\           | EZSTAB    |        |
| Machine data all types                              | C:\ProgramData\SEMAData\001 ENG Beta\GLOBAL\           | EZSTAB    |        |
| Templates for material lists                        | C:\ProgramData\SEMAData\001_ENG_Beta\GLOBAL\VORLAGEN\  | MLISTE    |        |
| Plan patterns                                       | C:\ProgramData\SEMAData\001 ENG Beta\GLOBAL\VORLAGEN\  | PLAN      |        |
| Project patterns                                    | C:\ProgramData\SEMAData\001_ENG_Beta\GLOBAL\VORLAGEN\  | PROJEKTE  |        |
| Templates for measurement and quick calculation li: | C:\ProgramData\SEMAData\001_ENG_Beta\GLOBAL\VORLAGEN\  | AUFMASS   |        |
| Template for structural data                        | C:\ProgramData\SEMAData\001_ENG_Beta\GLOBAL\VORLAGEN\  | STATIK    |        |
| Energy performance templates                        | C:\ProgramData\SEMAData\001_ENG_Beta\GLOBAL\VORLAGEN\  | BAUPHYSIK |        |
| Pre-settings (AF7)                                  | C:\ProgramData\SEMAData\001 ENG Beta\PROFILES\E PLATZ\ | EXTRAS    |        |
| Display options(F7)                                 | C:\ProgramData\SEMAData\001 ENG Beta\PROFILES\E PLATZ\ | ANSICHT   |        |
| Material list Single Member import and export path  | C:\ProgramData\SEMAData\001 ENG Beta\PROFILES\E PLATZ\ | EZSTAB    |        |
| Toolbar path                                        | C:\ProgramData\SEMAData\001 ENG Beta\PROFILES\E PLATZ\ | ANSICHT   |        |
| Personal master data / macros                       | C:\ProgramData\SEMAData\001 ENG Beta\PROFILES\E PLATZ\ | EIGENEST  |        |

The additional checkbox "Overwrite" is only required as soon as existing folders are to be overwritten.

If all paths have been adjusted, the local existing data are automatically copied to the set path and are thus available everywhere there.

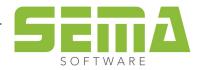

Installation Guide 13 of 13

#### 5.3. Distribute settings to other clients

It is now possible to transfer the so-called SEMAConfig.ini file, which is created for the first workstation, to other workstations so that you only have to set user-defined settings for one of the clients.

This settings file Config.ini can be found under the path: C:\ProgramData\SEMAData\001\_DEU

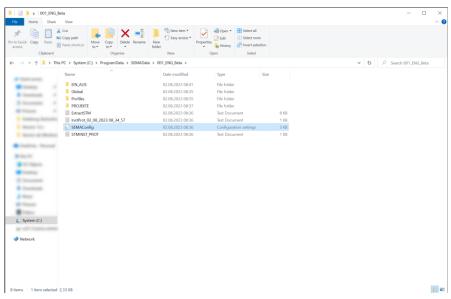

You have now 2 options for proceeding on the other workstations:

- 1. First install the SEMA program and then import the "SEMAConfig.ini" file into the same directory. This can be done manually, but also automatically using scripts or external tools. The next time you start the program all settings will be available.
- 2. First create the directory *C:\ProgramData\SEMAData\*\ and import the SEMAConfig.ini file there. This can also be done manually or automatically. Now you can install the SEMA program. All settings are then automatically available when the program is started.

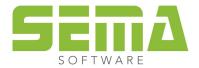